## **SAVING IMAGES USING LIGHTROOM**

- 1. RIGHT-CLICK YOUR IMAGE AND CHOOSE **EXPORT** then choose **Export…** from the fly-out menu.
- 2. Make sure that all your settings are the same as the ones shown in the illustration.
	- a. Type in the correct title for your image.
	- b. Choose a location on your computer where you want to save the image by clicking the **Choose** button
	- c. Set the Filename:
		- i. **Title** in **Capital Initials**
		- ii. Dash or minus sign ' **-** ' (with a space on each side)
		- iii. Your name with **Capital Initials**

Example: **The Sky at Night - Patrick Moore** 

- iv. **DO NOT TYPE 'jpg' IN THE FILENAME. LIGHTROOM WILL ADD THIS FOR YOU.**
- 4. Set the **Image Format** to **JPEG**
- 5. Set **Color Space** to **sRGB**
- 6. Set **Quality** slider to **100**
- 7. Set **Resize to Fit** to show **Width and Height.**
- 8. Set the image size to 1600 wide and 1200 high
- 9. Resolution does not apply to projected images. You can set it to 300 if you intend to print from your image.
- 10. Repeat this for all 3 competition images.
- 11. When you have saved the 3 images, open your email program and attach the exported images to an email to images@pottersbarphotosoc.org.uk.

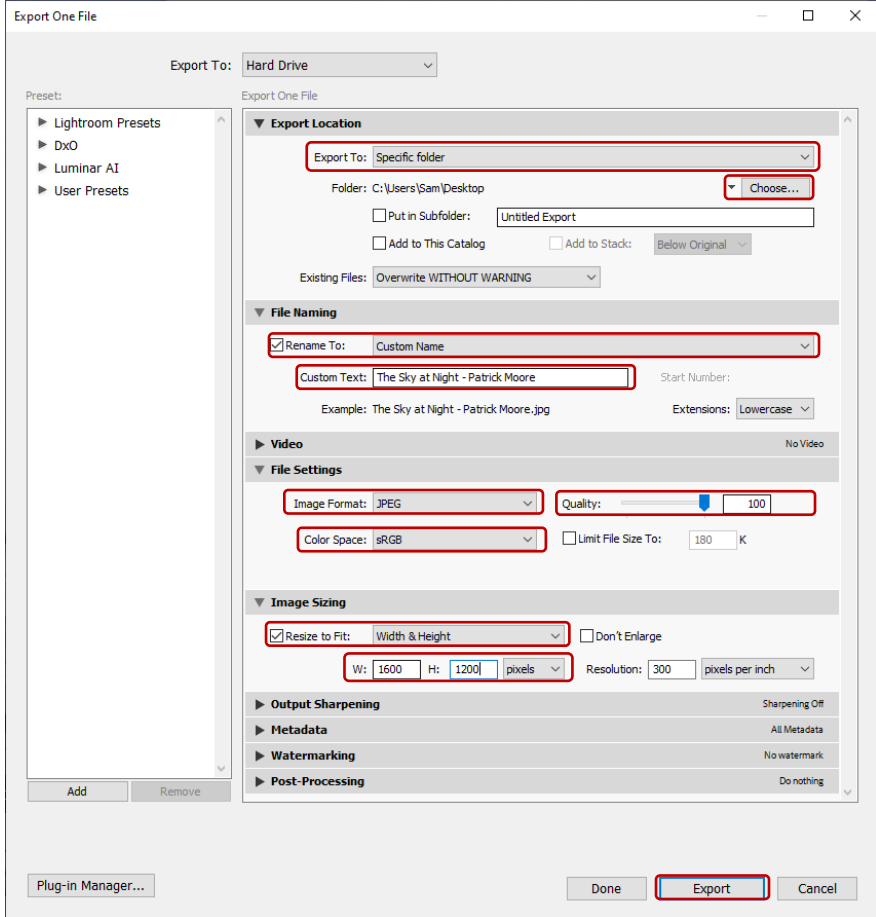